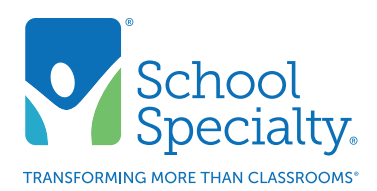

# Quick Instructions: Manage/Approve Users

# Manage/Approve Users. For Administrator Use Only.

Welcome to School Specialty Online! Below are some instructions to help only Administrators manage and approve users. If you are not an administrator, please do not refer to the instructions below.

### Login:

- Visit SchoolSpecialty.com. Select Sign In/Create Account in the top right corner.
- Choose Continue & Login under Continue as a School or Business User ordering with your school organization.
- Enter your user name and password, click Login.

### Access Your Active Users:

- Click on My Profile option from the My Account menu at the top of the screen.
- Click on Administration located at the top of the white screen area.

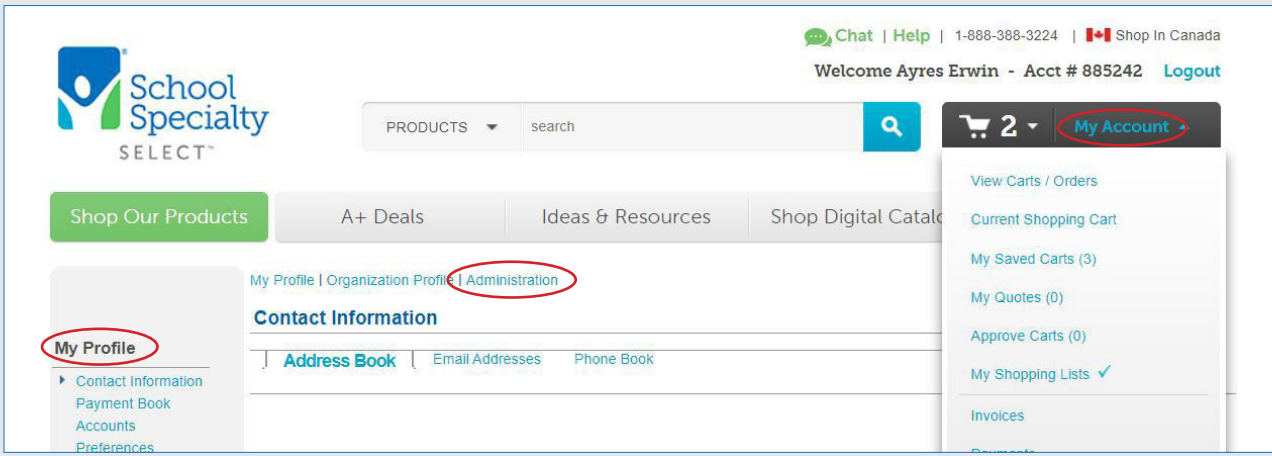

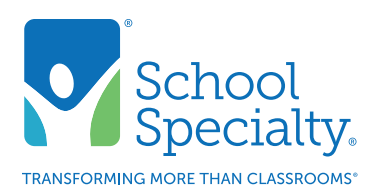

# Quick Instructions: Manage/Approve Users, cont.

- Your list of active users will display:
	- <sup>o</sup> Search for users by name, status, approver and limit, shipping locations, and roles (permissions).
	- <sup>o</sup> Click any user's name to view users details, approval workflow, available shipping locations, and roles (permissions).
	- o Edit will update all selected users.
	- o Create User will create a new user.

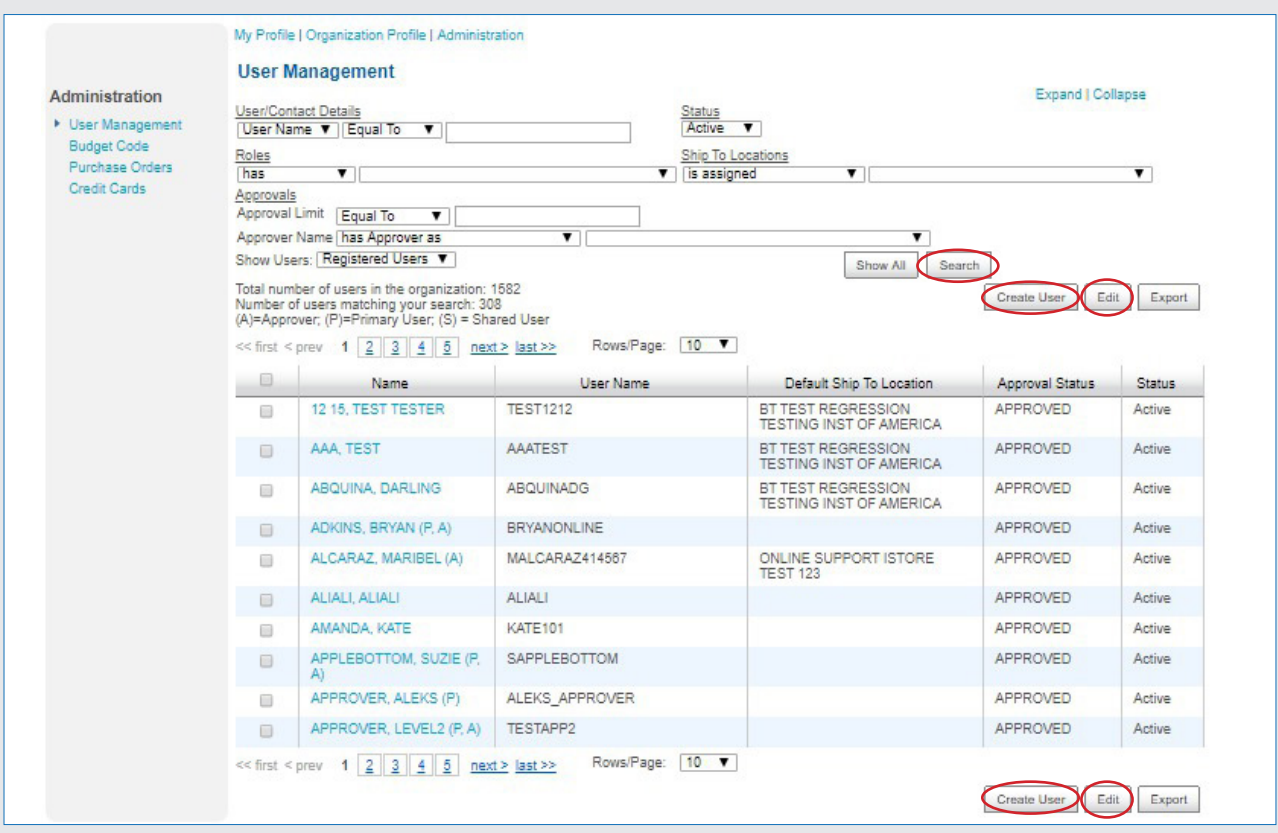

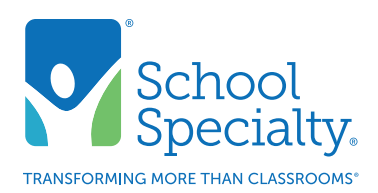

# Quick Instructions: Manage/Approve Users, cont.

## Create a New User:

• Above the individual users listed, select the icon Create User.

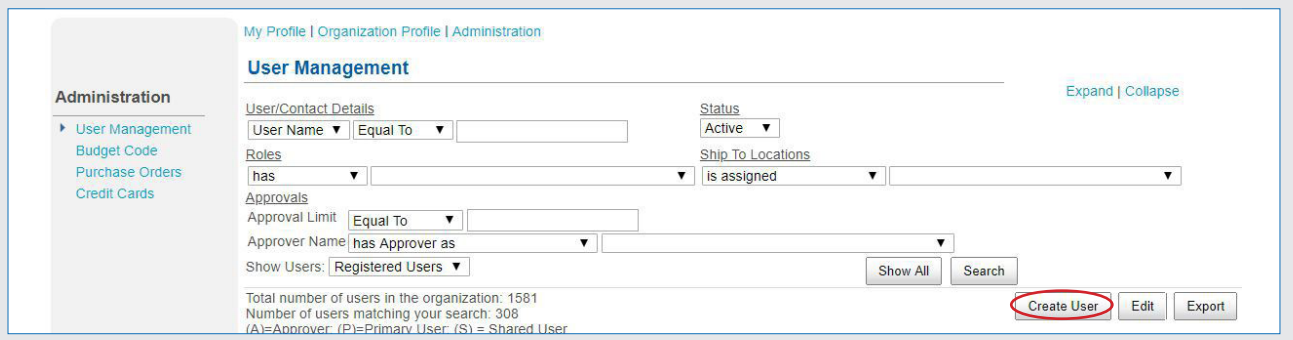

- Fill in the appropriate/needed information for the user.
- Select Yes when asked "Do you want to register this contact as a user?"
- Create username and password.

### Workflow:

- Select the **Workflow** tab and choose **Update Details** next to Workflow Details at the top.
- Select your approver on the dropdown tab to allow them to approve the new user's orders.
- Select the user's Order Approval Limit from the dropdown tab. Orders that exceed the Order Approval Limit will have to be approved. Order totals less than the limit will require no approval.
	- <sup>o</sup> If no approval is needed, leave the Approver field blank and leave the Approval Limit to \$1,000,000.
- Order totals greater than the limit will forward the order to the assigned approver.
- Check the **Appover box** only if you wish this user to be able to approve other user's carts.
- Example: Require approval for orders over \$100:
	- <sup>o</sup> Select your Approver and set your Order Approval Limit at \$100. All orders under \$100 will go automatically to School Specialty – all orders over \$100 will go to selected approver.
- Special Approvers: Setting a member of your school district or organization as your approver will give you the additional option of adding Special Approvers. By changing Do Nothing to Add next to the approver's name, your new user will then have the option of routing their order to either the default approver or to select one of the Special Approvers.
	- <sup>o</sup> Special Approvers might be a manager of a special fund or account that this order needs to be routed to. Example: Special Ed, PTO funds, etc.

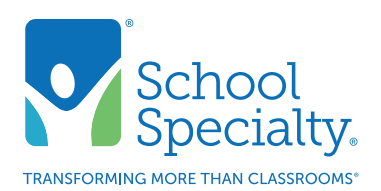

## Quick Instructions:

# Manage/Approve Users, cont.

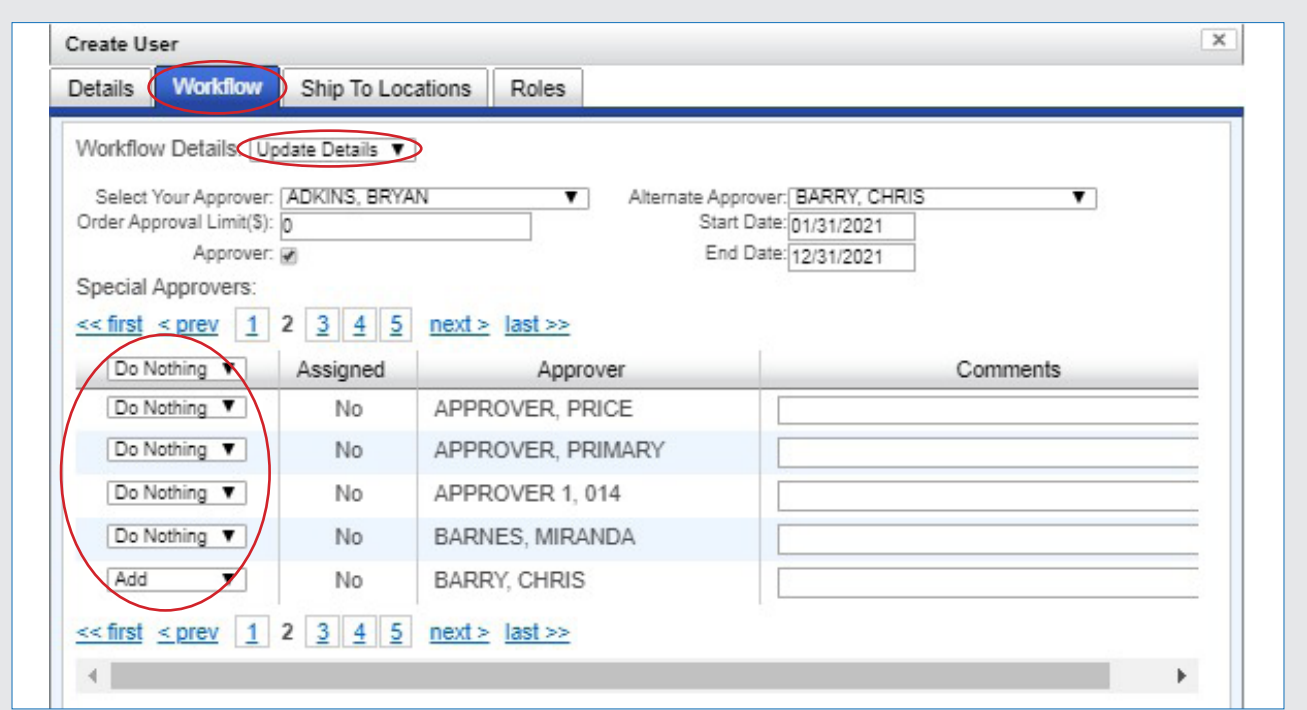

## Ship to Locations:

- Select the **Ship to Locations** tab to add the new user's ship to location options.
- Change Do Nothing to Add in the drop down menu.

#### Roles:

- Select the Roles tab to assign your new user roles.
- Role options with descriptions are provided.
- To assign your new user a role, change Do Nothing to Add in the drop down menu.

Below the user information, click on Save to create your new user and save their information. Your new user will receive an email notifying them that they are now a user.

**NOTE:** Your School or District user can register themselves by registering under their account number or the school's name/address. You will NOT be notified if someone registers as a new user however, you can find them in your User Management Page and can edit as needed. Changing an approver will not automatically move carts that are in the previous approver's queue to approve. To move these, go to My Account / View Carts/Orders, search for all carts pending the previous approver's name, and reassign the cart(s) to the new approver.

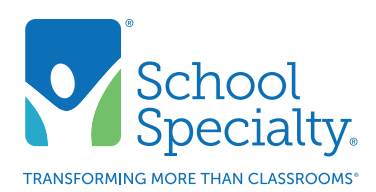

# Quick Instructions:

# Manage/Approve Users, cont.

## Editing a User:

- Click a user's name to edit an individual user
- Select multiple users by selecting the boxes and click Edit to edit multiple users at a time
- Adjust the user details as needed, select Save once complete.
- You can edit a user at any time.

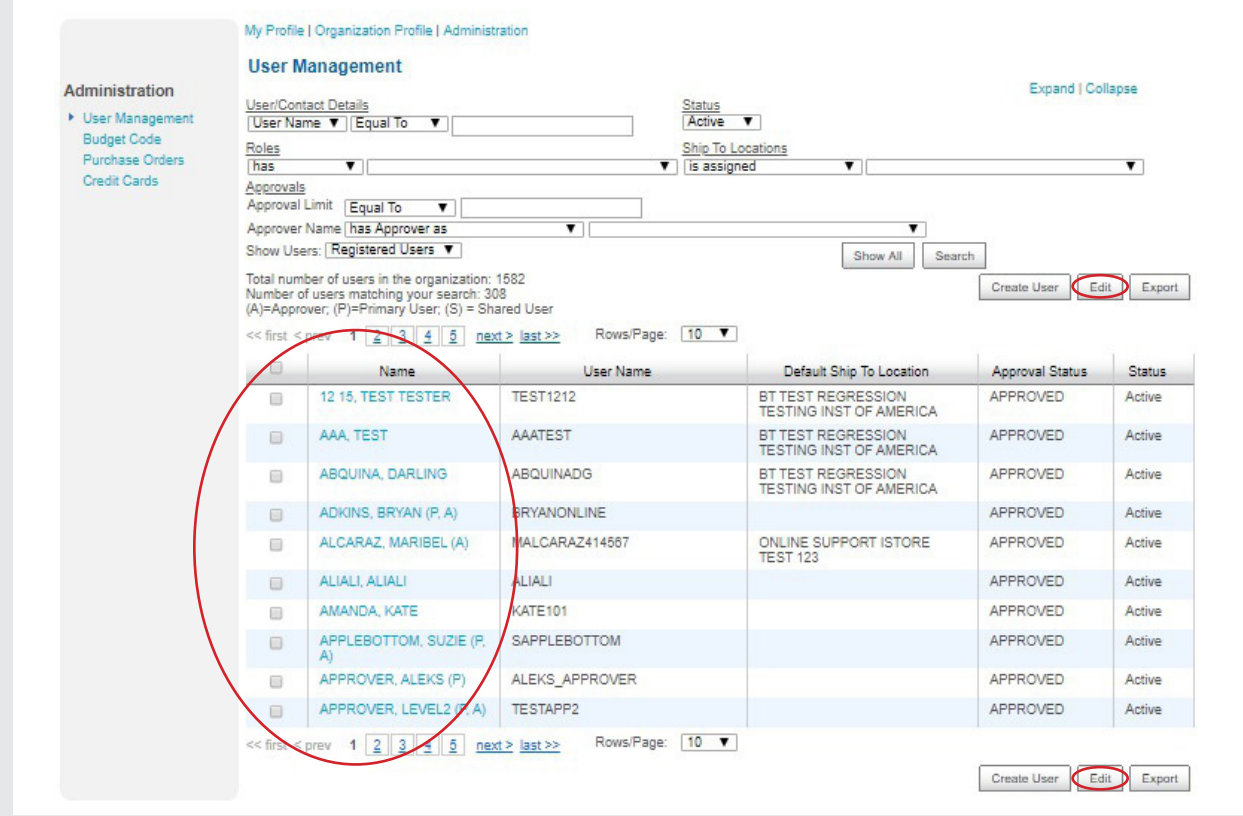